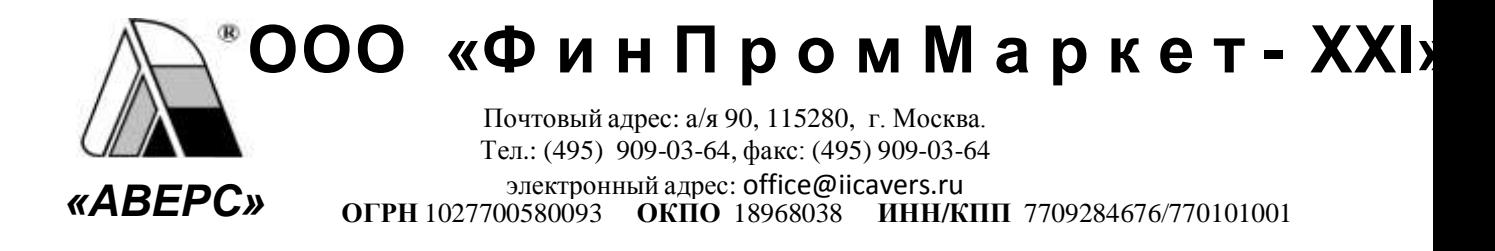

 $N_2$ 

Руководителям

общеобразовательных учреждений

В рамках выполнения работ по развитию системы ведения учета текущей успеваемости и посещаемости учащихся в электронном виде, разработчиками компании ООО «ФинПромМаркет - XXI» (Группа Компаний АВЕРС), были осуществлены следующие доработки в программе ИАС «АВЕРС: Электронный Классный Журнал» (ЭКЖ) версии 3.1:

### **Изменения при авторизации пользователей**

- 1. Внесены изменения в алгоритм работы программы при авторизации пользователей, устранены проблемные вопросы возможности несанкционированного доступа в ЭКЖ.
- При запуске ЭКЖ в окне авторизации доступа курсор по умолчанию фокусируется в 2. поле «Логин».

### **Интеграция ЭКЖ с внешними системами**

- 1. Внесены изменения в алгоритме авторизации пользователей, что позволяет интегрировать ЭКЖ с внешними системами, например с порталами образовательных учреждений, и организовывать авторизацию во внешней системе один раз, используя единый логин и пароль.
- Реализована возможность загрузки выставленных отметок по тесту из системы 2. голосования VOTUM-Rating в ЭКЖ.

# **Изменения в работе ЭКЖ в роли Администратор**

- 1. Исправлена ошибка некорректной загрузки новых учащихся в случае, когда общее количество учетных записей учащихся более 1500. Импорт учащихся из БД «Директор» в настоящее время для школ, в которых учащихся более 1500, происходит корректно.
- На вкладке «Журнал входов» добавлен столбец «ФИО» и столбец «Тип» для удобства 2. визуального просмотра и анализа записей журнала.
- 3. На вкладке «Журнал входов» добавлена кнопка «Фильтр» для удобства поиска записей по заданным параметрам.
- 4. На вкладке «Настройки» добавлена возможность отключать подкрашивание красным цветом предметов в тематическом планировании. Включение и выключение настройки происходит установкой (удалением) показателя в поле «Выключить контроль тематического планирования» и сохранением введенных изменений.
- 5. На вкладке «Настройки» добавлена возможность указывать дату, до которой следует выставить итоговые отметки. Дата указывается в поле «Выставить итоговые отметки до:». При выборе данной настройки после указанной даты блокируется возможность выставить итоговые отметки, пользователю выдается сообщение о том, что истек срок выставления отметок.
- На вкладке «Настройки» добавлена возможность включать и выключать возможность 6. редактирования журнала после выставления итоговых отметок. При выборе данной настройки у учителя есть возможность после выставления итоговых отметок исправить их, не обращаясь за помощью к пользователю в роли «Директор».
- 7. На вкладке «Журнал входов» рядом с кнопкой «Экспорт» добавлена кнопка «Активность». При выборе данной команды формируется отчет «Данные о количестве входов учащихся/родителей за заданный период», в котором отображаются данные о количестве входов пользователей в роли «Учащийся/Родитель» в ЭКЖ. Данная функция актуальна для учреждений, в которых организован on-line доступ через интернет к базам данных информационных систем с использованием собственных внешних IP адресов.
- Добавлена возможность создания пользователя в роли «Гость». Данный пользователь 8. имеет возможность видеть всю информацию, доступную пользователю в роли «Директор» без права редактирования информации электронных журналов.

### **Изменения в Электронном дневнике учащегося**

- 1. При открытии дневника отображается текущий учебный период. Выбрать другие учебные периоды можно в фильтре в нижней части окна.
- Исправлено отображение лишних предметов в дневниках учащихся в ситуации 2. деления предмета на три и более групп.
- Исправлена ошибка отображения предметов в группах на параллелях. Все предметы, 3. заведенные для групп на параллелях, отображаются и в журнале, и в дневнике учащегося аналогично предметам в обычных классах.
- Добавлен столбец для отображения ФИО учителя, преподающего предмет, на вкладке 4. «Оценки» и на вкладке «Дневник».
- 5. Реализована возможность отображения текста сообщения полностью, что улучшило визуальный просмотр сообщений родителями и учениками.
- 6. Добавлена возможность сортировки сообщений в дневнике учащихся в порядке убывания дат.
- 7. Добавлена возможность отображения в дневнике сообщений, соответствующих текущему учебному году.
- 8. Изменен порядок отображения среднего балла в столбце «Год». Средний балл отображается после выставления отметок во всех итоговых периодах.
- Улучшено отображение двойной отметки. Если на уроке добавлен столбец для 9. двойной отметки, но отметка выставлена одна, то в дневнике также будет отображаться одна отметка (null для второй отметки удалено).
- 10. Добавлена возможность применять фильтры при экспорте отметок учащегося в Excel . Теперь можно формировать отчет по успеваемости текущего учебного периода, можно вывести на печать только итоговые отметки или вывести успеваемость в выбранном диапазоне дат.
- 11. В режиме «Расширенный вид» добавлена возможность видеть предмет при наведении курсора на заголовок столбца таблицы отметок.

### **Изменения на вкладке «Отчеты»**

### 1. **«Отчет по итогам для предмета»**:

- **1)** Исправлены недочеты некорректного вычисления показателей качества знаний и успеваемости по предмету в случае движения учащихся из класса в класс в течение учебного периода. В настоящее время учитывается количество отметок, выставленных за учебный период, и общее количество учащихся в учебном периоде (вместе с выбывшими учащимися, которым были выставлены отметки за этот учебный период).
- Добавлен столбец «Средний балл», в котором отображается средний балл по **2)** предмету для каждого класса по итогам окончания учебного периода.
- После столбца "% качества" добавлен столбец "Неуспевающие по предмету", в **3)** котором отображаются Фамилии и инициалы учащихся, имеющих по предмету итоговую отметку 2.
- После столбцов «Проведено уроков (по плану и фактически)» добавлен столбец **4)** "% выполнения программы", в котором отображается отношение (в процентах) количества проведенных уроков к количеству запланированных уроков.
- После столбца "% успеваемости ЛР" добавлено несколько столбцов (по аналогии с **5)** контрольными и лабораторными работами) для практических работ: «Проведено

практических работ (фактически и по плану), "% качества ПР", "% успеваемости ПР". Для отображения результатов в этих столбцах необходимо в справочнике типов уроков добавить запись «Практическая работа», в тематическом планировании при создании тем занятий и при создании уроков с этими темами указывать тип «Практическая работа».

- Добавлен отчет **«Отчет по выполнению планированию»**. Внутри таблицы отчета 2. показано выполнение программы в процентах (процентное соотношение количества проведенных уроков к количеству запланированы уроков) по каждому предмету для конкретного класса.
- **«Отчет по типам урока»**. В списке фильтров учебных периодов добавлен период **Год**  3. для возможности построения отчета по всем контрольным работам, которые были проведены в течение учебного года.
- Для пользователя в роли Директор добавлен отчет **«Печать электронных**  4. **журналов»**. В результате реализована возможность вывода на печать журналов для выбранных классов или всех классов сразу. При выборе этого отчета в окне «Печать классного журнала» необходимо выбрать требуемые классы и в разделе «Параметры печати журнала» (отрывается нажатием на кнопку «+») указать дополнительные параметры формирования печатных журналов. Журнал каждого класса будет сформирован в отдельном окне браузера.

#### **Изменения в печатном журнале**

- 1. Шаблон печати приведен к формату А4.
- 2. На титульном листе добавлено отображение учебного года.
- 3. На титульном листе добавлена возможность отображать полное или сокращенное наименование учреждения. Для этого в окне ввода параметров формирования печатного журнала добавлен пункт выбора варианта отображения.
- 4. После титульного листа добавлен пустой лист для удобства печати журнала на двустороннем принтере.
- Добавлена страница оглавления печатного журнала с указанием предметов и номеров 5. страниц журнала, на которых отображается информация по этим предметам.
- Добавлена возможность отображать отметку о выбытии учащегося на всех страницах 6. журнала.
- 7. Внесены изменения в алгоритм формирования страниц для отображения общегс количества пропусков учащихся по дням каждого месяца. На указанных страницах отображаются даты всех созданных уроков, а не только уроков, в которые были пропуски занятий.
- 8. На странице clubs (правый разворот) исправлены недочеты в отображении названия учреждения, на базе которого организован кружок (секция), который посещает учащийся вне основного образовательного учреждения.
- 9. Организована возможность заполнения столбца "Решение педагогического совета (дата и номер)" в автоматическом режиме. Для этого в окне ввода параметров формирования печатного журнала добавлено поле «Решение педагогического совета», в котором можно ввести вручную необходимую запись. При формировании файла печатного журнала введенная запись будет отображаться на страницах итоговых ведомостей в соответствующих полях для каждого ученика.
- 10. Увеличен интервал между левым и правым разворотом журнала для улучшения просмотра журнала после его брошюрования.
- 11. Уменьшен шрифт отображения тем занятий и домашнего задания на страницах отображения групп.
- 12. Улучшено отображение текстовых отметок «н/а», «осв» в печатном журнале. Выставленные в ЭКЖ текстовые отметки полностью видны в печатной версии Журнала.
- 13. Улучшено визуальное отображение названий учебных периодов на страницах вывода групп по предмету.
- 14. Исправлен недочет, связанный с отображением в печатном Журнале нового учебного года учащихся, выбывших из учреждения в период с июня по сентябрь. В настоящий момент, при формировании печатной версии Журнала, в нем отображаются только учащиеся, фактически обучающиеся в классе с 1.09.
- 15. На странице wilth добавлено поле «№ парты», значение которого соответствующего поля программы «Директор» (поле добавлено на вкладке «Здоровье» в личном деле ученика) тянется из

# **Изменения на вкладке «Журнал»**

- 1. Исправлены недочеты в работе функции «Выставить всем» в случае выставления текстовой отметки. Выставив текстовую отметку в одной из ячеек урока и выбрав в меню правой кнопки команду «Выставить всем», текстовые отметки выставляются во всех остальных ячейках урока.
- При открытии журнала во время каникул добавлена возможность отображать 2. ближайший закончившийся учебный период, т.е., например, во время зимних каникул при открытии страницы журнала отображается по умолчанию вторая четверть и т.д.
- Добавлено отображение имени ученика в списке класса. 3.
- 4. Улучшено отображение списка занятий в виде **Тема занятия: Тема (основная)** в при изменении урока.
- Добавлена возможность отображения поля «Комментарий» при наведении курсора на 5. заголовок столбца урока.
- Изменен порядок расположения предметов для выбранного класса. Предметы 6. располагаются согласно порядку, выбранному в программе «Директор» (в справочнике «Предметы» указать в поле «№пп» номера для каждого предмета с учетом расположения предметов в каждом классе). Порядок вывода предметов в печатном журнале будет соответствовать установленному порядку в самом Журнале.
- В случае использования десятибалльной системы оценивания добавлена возможность 7. выставления отметки «0».
- Внесены изменения в алгоритм расчета отметки в столбце «Аттестат 9» и «Аттестат 8.  $10-11$ ».

Отметки в столбце «Аттестат 9» по русскому языку и математике определяются как среднее арифметическое годовых и экзаменационных отметок выпускника и выставляются в столбец «Аттестат 9» целыми числами в соответствии с правилами математического округления. Рядом с выставленной отметкой отображается средний балл для улучшения визуального контроля за объективностью выставленной отметки. Отметки в столбце «Аттестат 9» по другим учебным предметам выставляются на

основе годовой отметки выпускника за 9 класс.

Отметки в столбце «Аттестат 10-11» определяются как среднее арифметическое полугодовых и годовых (или итоговых) отметок обучающегося за 10 класс и 11 класс обучения и выставляются в столбец «Аттестат 10-11» целыми числами в соответствии с правилами математического округления. Рядом с выставленной отметкой отображается средний балл для улучшения визуального контроля за объективностью выставленной отметки.

**Отображение объективности выставленных отметок. Подсвечивание красным цветом учащихся, у которых средний балл в течение учебного периода меньше 2.5**

- 1. Внесены изменения в алгоритм отображения цветом учащихся в случае завышения и занижения итоговой отметки за учебный период. Результаты цветового отображения фамилий учащихся, предметов и классов корректно отображаются для пользователей разных ролей.
- Внесены изменения в алгоритм отображения фамилий учащихся красным цветом. 2. Если учащийся в **течение учебного периода** имеет средний бал меньше 2.5, то

фамилия ученика отображается красным цветом. Предмет, в котором имеются «красные» ученики, также отображается красным цветом. Класс, в котором имеются «красные» предметы, также отображается красным цветом.

Если же ученику выставили уже итоговую отметку, то фамилия ученика подкрашивается синим или зеленым цветом в соответствии с алгоритмом определения факта завышения или занижения итоговой отметки. Таким образом, если средний балл у ученика по итогам четверти 2.4, а ему выставили итоговую отметку 3, то это значит, что итоговая отметка завышена и ученик будет отображаться зеленым цветом. Если же при среднем балле 2.4 выставлена итоговая отметка 2, то отметка выставлена верно, и фамилия ученика будет отображаться обычным цветом.

### **Изменения в разделе «Учебные периоды» и «Каникулы»**

- 1. Исправлена ошибка зависания программы при изменении временного диапазона учебного периода.
- На вкладке «Учебные периоды» удалена кнопка «Создать период». Все периоды 2. создаются в БД «Директор» на вкладке Учебный процесс/Отметки по предметам.
- На вкладке «Каникулы» добавлена возможность создавать дополнительные каникулы 3. для отдельных классов, кроме первых, например, для коррекционных классов или любых других классов. Для этого в окне создания каникул добавлено поле указания класса. В общем списке каникул добавлен столбец «Класс», в котором будет отображаться значение выбранного класса.

#### **Изменения на вкладке «Тематическое планирование»**

- 1. Исправлена ошибка некорректного отображения записей при экспорте тематического планирования в Excel в случае выставления двойной отметки на уроке. Имеющееся ранее дублирование записи урока, на котором выставлена двойная отметка, устранено, экспорт тематического планирования происходит корректно.
- 2. Добавлена возможность удаления ошибочно созданных занятий списком. Для выделения нескольких занятий необходимо выделить строки, удерживая нажатыми кнопки Ctrl и Shift (аналогично выделению нескольких тем).
- Внесены изменения в порядок расположения занятий. При создании нового занятия 3. запись добавляется последней в общем списке занятий. Если же необходимо вставить занятие внутри списка, то перед добавлением новой записи необходимо выделить

строку, после которой будет вставлена новая запись, и только после этого добавить новую запись.

- Внесены изменения в алгоритм загрузки тематического планирования из шаблона csv. 4. При загрузке в настоящий момент игнорируются пробелы в первом столбце с наименованием темы занятия, а также знаки ; и ", которые ранее приводили к некорректной загрузке тематического планирования.
- При загрузке тематического планирования из шаблона csv всем загруженным 5. занятиям по умолчанию присваивается тип урока «Занятие».

### **Изменения в журнале для роли Директор.**

1. В интерфейсе журнала в роли **Директор** добавлена вкладка «Замечания». На этой вкладке добавлена возможность создавать замечания по итогам проверки журналов завучами. Для работы с записями предусмотрены кнопки «Создать», «Удалить» и «Изменить». Дополнительно добавлена кнопка «Фильтр» для удобства поиска записей, удовлетворяющих определенным параметрам.

Таблица записей содержит столбец «Выполнено», в котором будет отображаться результат выполнения замечаний учителем. Таблицу замечаний можно вывести на печать.

В интерфейсе журнала в роли **Директор** добавлена вкладка «Сообщения». На этой 2. вкладке добавлена возможность создавать сообщения как для отдельного учителя, так и для всех учителей. Для работы с сообщениями предусмотрены кнопки «Создать», «Удалить», «Изменить» и «Написать всем».

# **Изменения в журнале для роли Учитель/Классный руководитель.**

1. В интерфейсе журнала в роли **Учитель/Классный руководитель** добавлена вкладка «Реестр болеющих учеников». На этой вкладке добавлена возможность вести учет начала и окончания болезни учеников класса, в котором учитель является классным руководителем.

Для работы с записями предусмотрены кнопки «Создать», «Удалить» и «Изменить». Дополнительно добавлена кнопка «Фильтр» для удобства поиска записей, удовлетворяющих определенным параметрам.

Если классный руководитель создал запись для заболевшего ученика, то на страницах журнала все отметки о пропусках учащихся будут изменяться на отметку «Б».

- 2. Классным руководителям добавлена возможность просмотра печатного журнала своего класса. Для этого активирована кнопка «Журнал», принцип работы которой аналогичен работе одноименной кнопки, доступной пользователям в роли «Директор».
- 3. В интерфейсе журнала в роли **Учитель** добавлена вкладка «Замечания». На этой вкладке отображаются замечания, созданные завучами на одноименной вкладке в роли **Директор**. Для улучшения визуального просмотра замечаний добавлена возможность отображать количество непрочитанных замечаний (указывается в заголовке вкладки в скобках рядом с названием вкладки). Учителю доступен для изменения только столбец «Выполнено», в котором учитель ставит отметку о выполнении того или иного замечания.
- В интерфейсе журнала в роли **Учитель** добавлена вкладка «Сообщения». На этой 4. вкладке отображаются замечания, созданные завучами на одноименной вкладке в роли **Директор**. Для улучшения визуального просмотра сообщений добавлена возможность отображать количество непрочитанных сообщений (указывается в заголовке вкладки в скобках рядом с названием вкладки). Учителю доступен для изменения только столбец «Прочитано», в котором учитель ставит отметку о прочтении сообщения.

# **Отображение содержимого Журнала в различных браузерах**

- 1. Исправлен недочет отображения ФИО и роли пользователя в части отображения приветствия пользователя, а также отображение текстовых отметок, в браузере Chrom.
- Исправлен недочет отображения окна авторизации пользователя в браузере Mozilla 2. Firefox.
- Исправлен недочет отображения поля «Ученик» в окне авторизации пользователя в 3. браузере Internet Explorer.

# **Разное**

- 1. Внесены изменения в контактной информации (О программе).
- 2. Внесены изменения в руководство пользователя

Исполнитель: [+7 \(903\) 250-61-59](mailto:dydyshko@iicavers.ru) Дыдышко Марина Михайловна dydyshko@iicavers.ru, h-line@iicavers.ru